# Review Spending and Create a Budget

This user guide will walk you through the basic transactions related tools available in your eMoney Financial Dashboard including:

- Privacy Settings
- Spending: Overview
- Spending: Budgets
- Spending: Transactions

## Privacy Settings

1. By default, your Advisor and any additional website users, such as a Spouse, are unable to see your spending information. To change this setting, click Settings, then click the **Privacy** tab. For each person listed you can choose between the Spending Permissions: **None, Limited,** or **Full**.

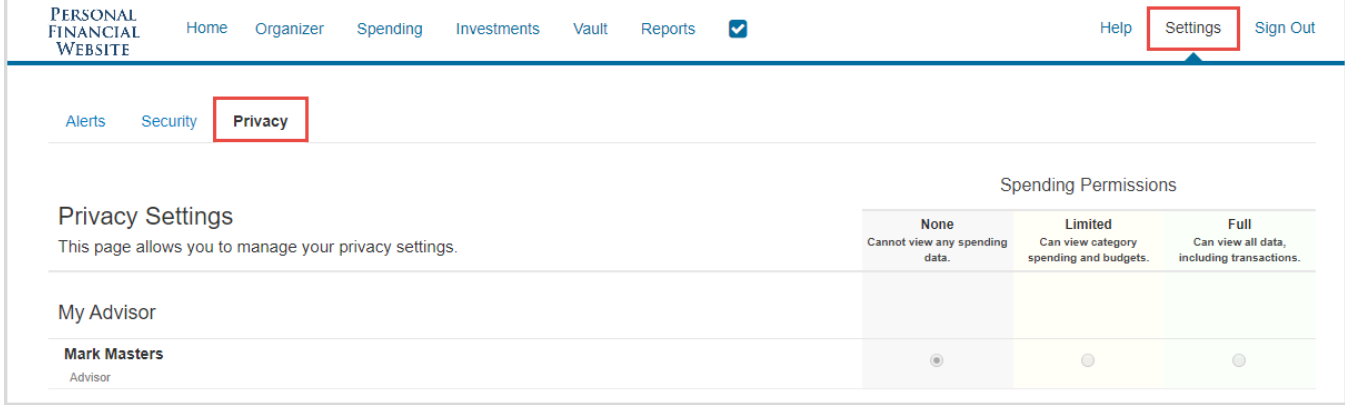

# Spending: Overview

1. From the Home page, click the **Spending** tab or tile.

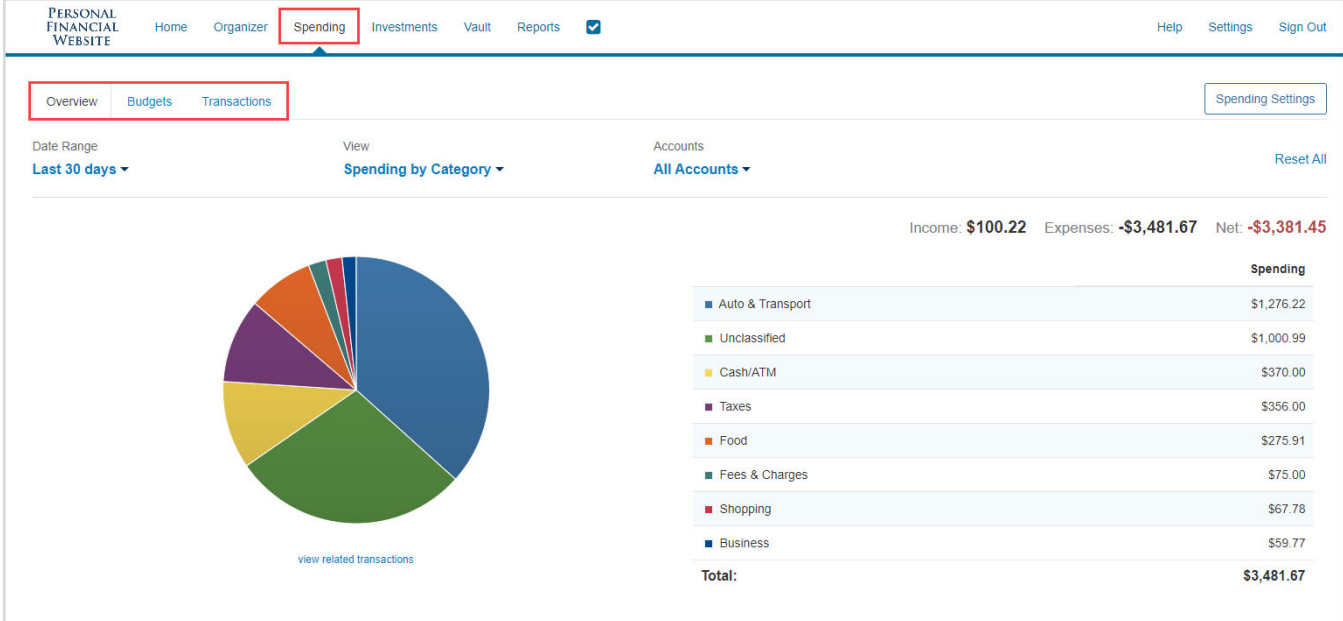

Financial Alternatives, Inc. | 858 459 8289 | info@financialalternatives.com

2. The Overview tab shows spending by category over a specific date range. The default view displays spending amounts during the **Last 30 Days**, **by Category**, and from **All Accounts**.

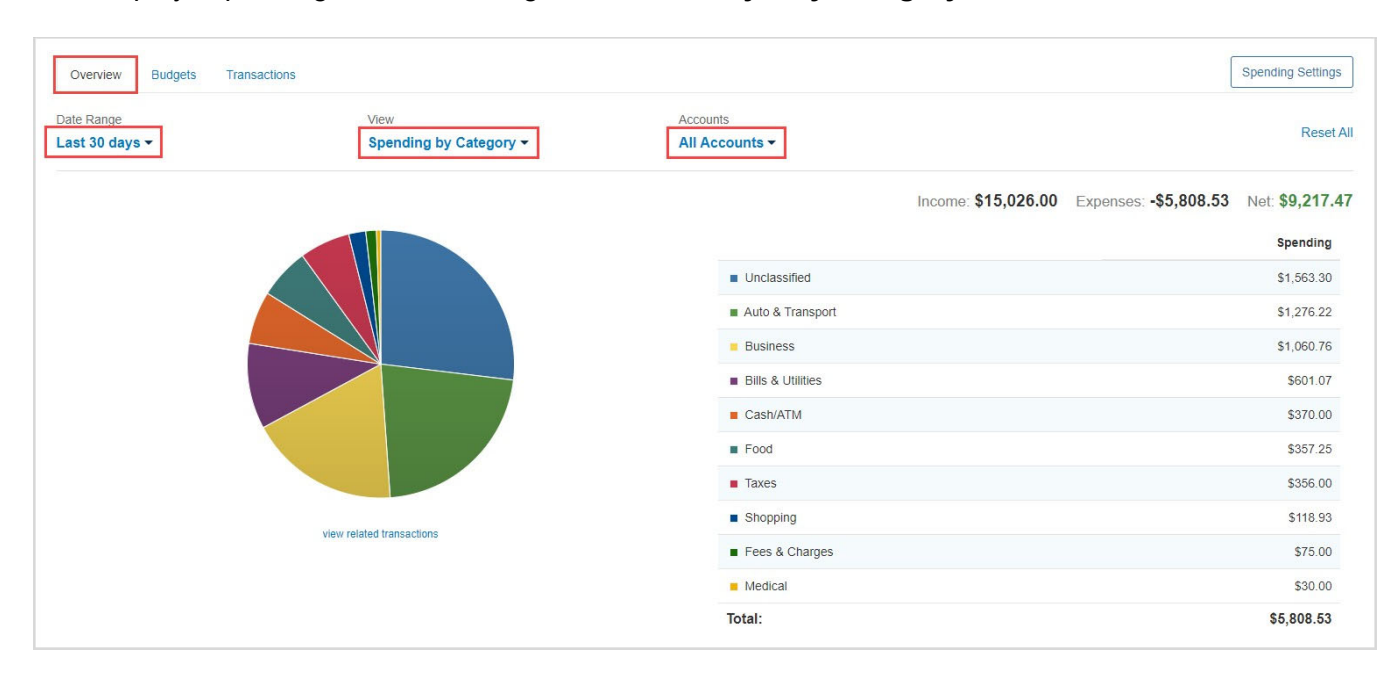

3. The **pie chart** is a graphical representation of the category list located on the right-hand side. Clicking either a pie chart segment or a Spending category within the list will take you to a more detailed spending breakdown for that category. In this example, the category **Auto & Transport** is selected.

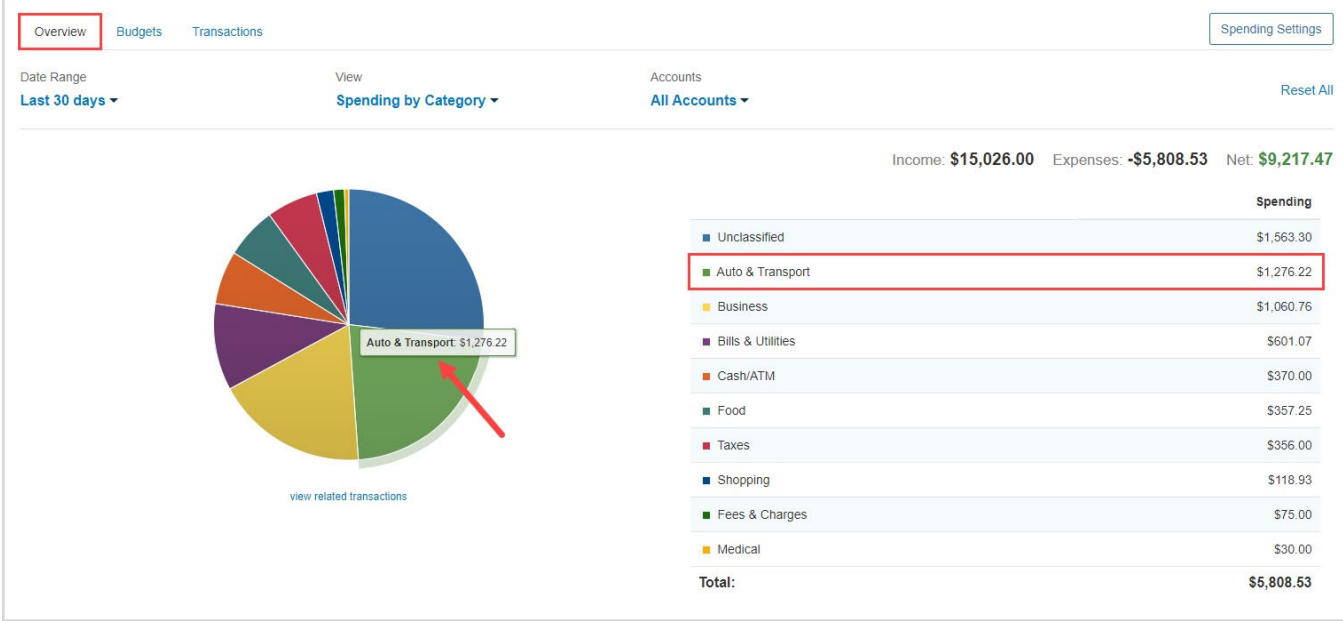

4. After clicking the category, we can see that the two sub-categories of Auto & Transport – **Auto Service** and **Auto Payment** – make up the total spending amount of \$1,276.22 in the last 30 days. Clicking **view related transactions** under the pie chart will take you to the Transactions tab for a detailed view of the individual transactions making up that amount.

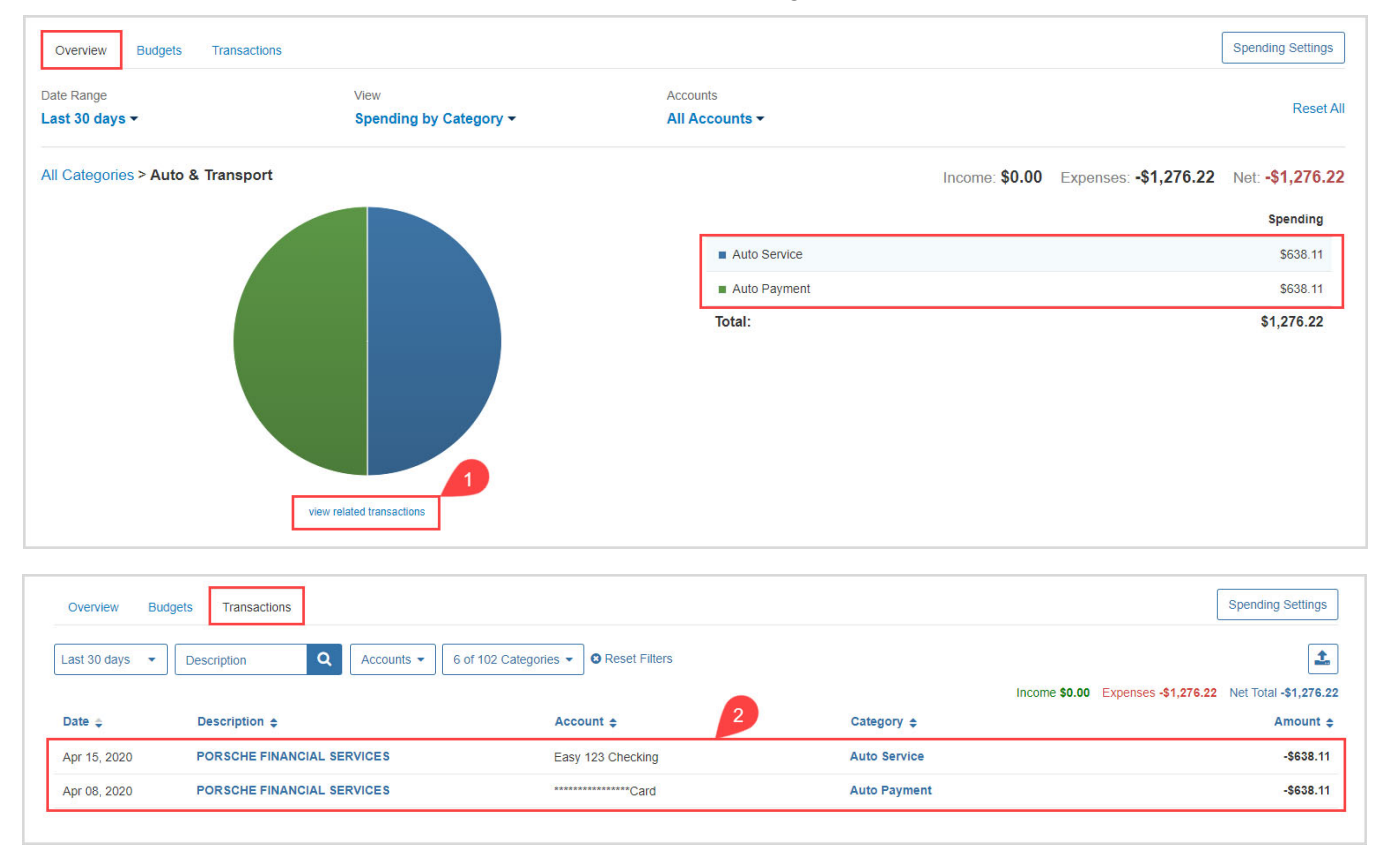

#### 5. Back on the **Overview** tab the **View** filter also includes **Spending History** and **Budget History**.

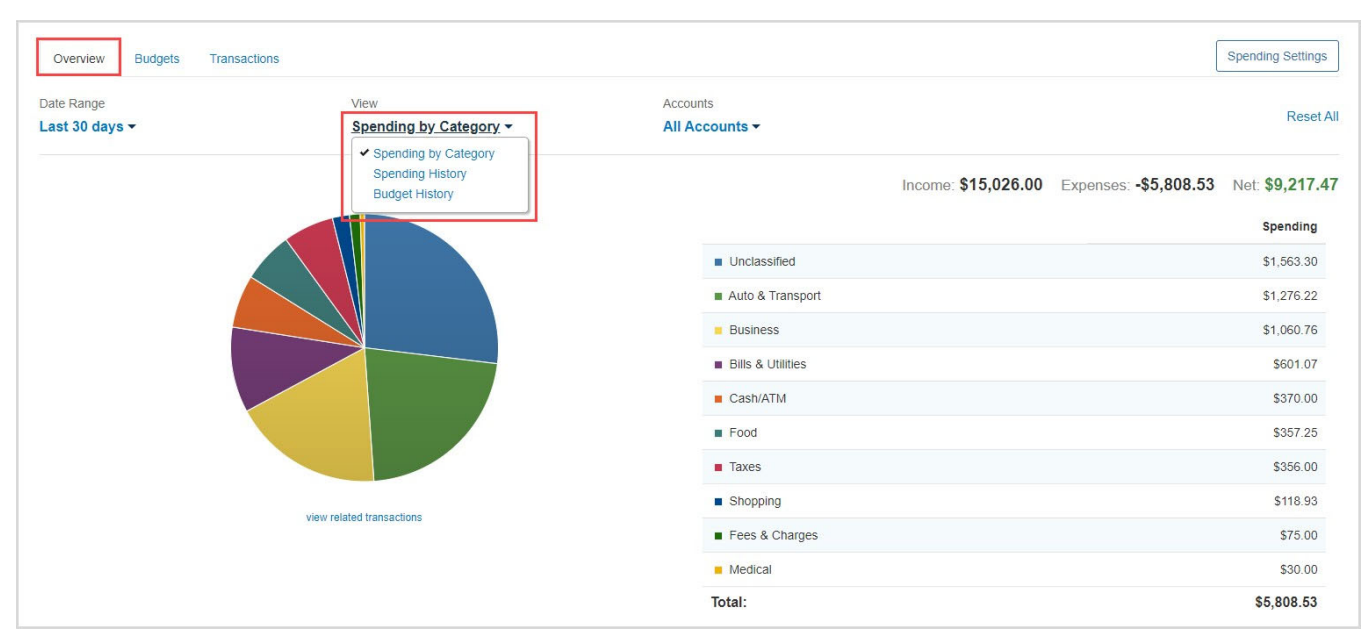

6. **Spending History** displays a bar chart which tracks income, expenses, and the net amount over time. You can hover your cursor over the green (Income) and blue (Expenses) bars as well as the orange points (Net amount) to view specific information for that time frame – each are clickable too.

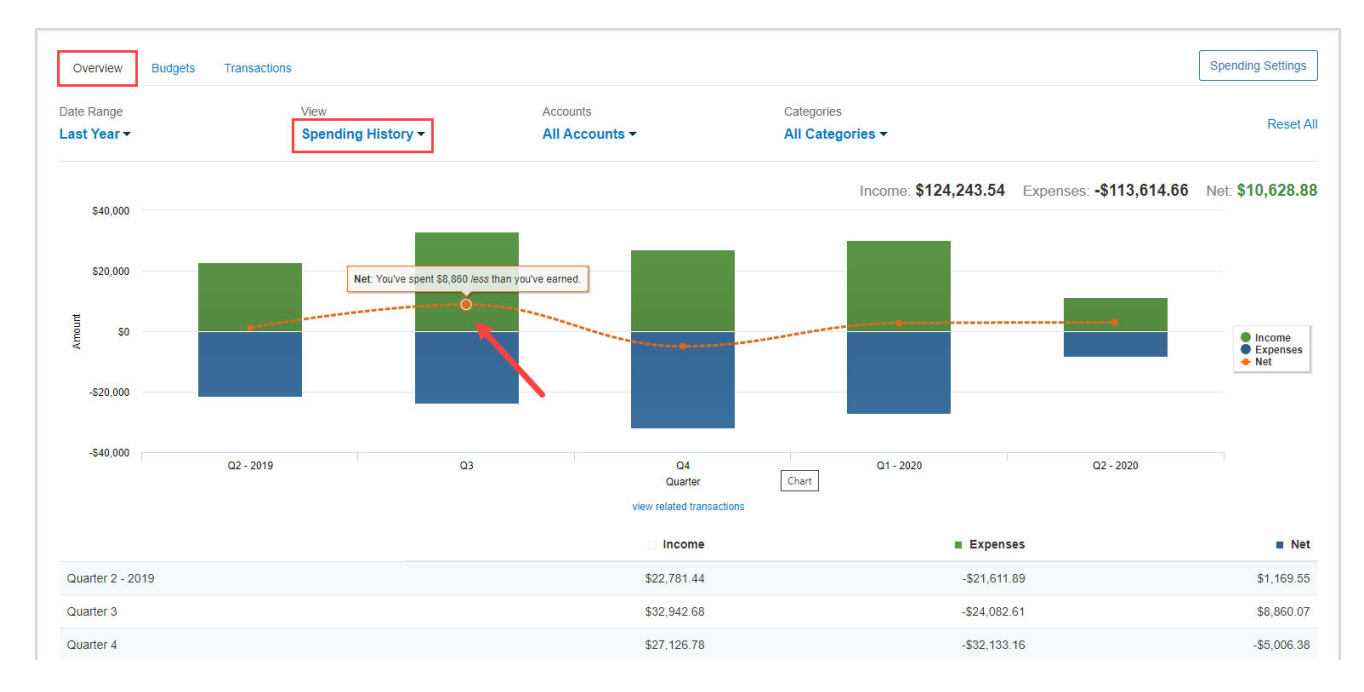

7. **Budget History** displays what was budgeted and spent over time. The blue bars represent the amount budgeted and the orange points represent the amount spent.

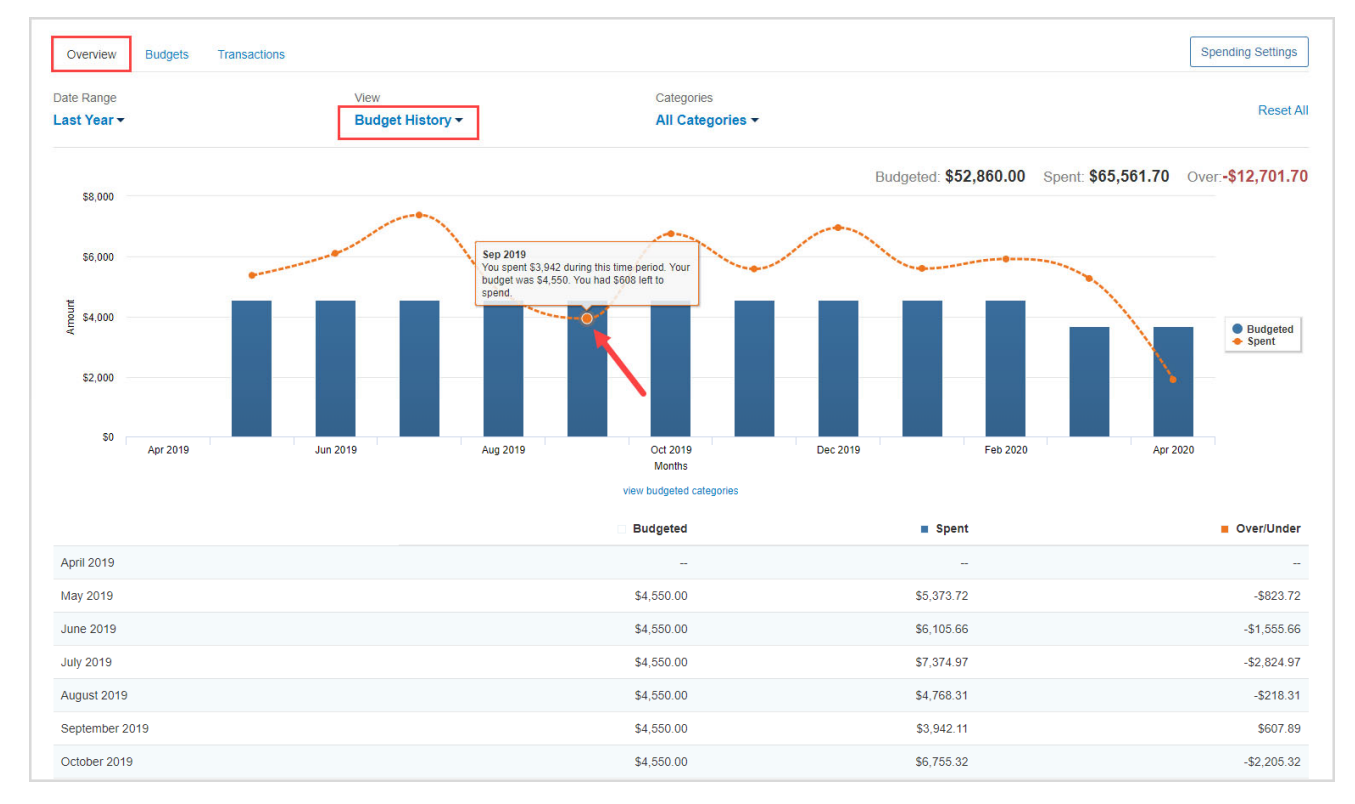

## Spending: Budgets

1. The Budgets tab allows you to create a budget to help manage your expenses. There are two ways to add a budget – **Add a Single Budget** or **Create an Auto-Budget**.

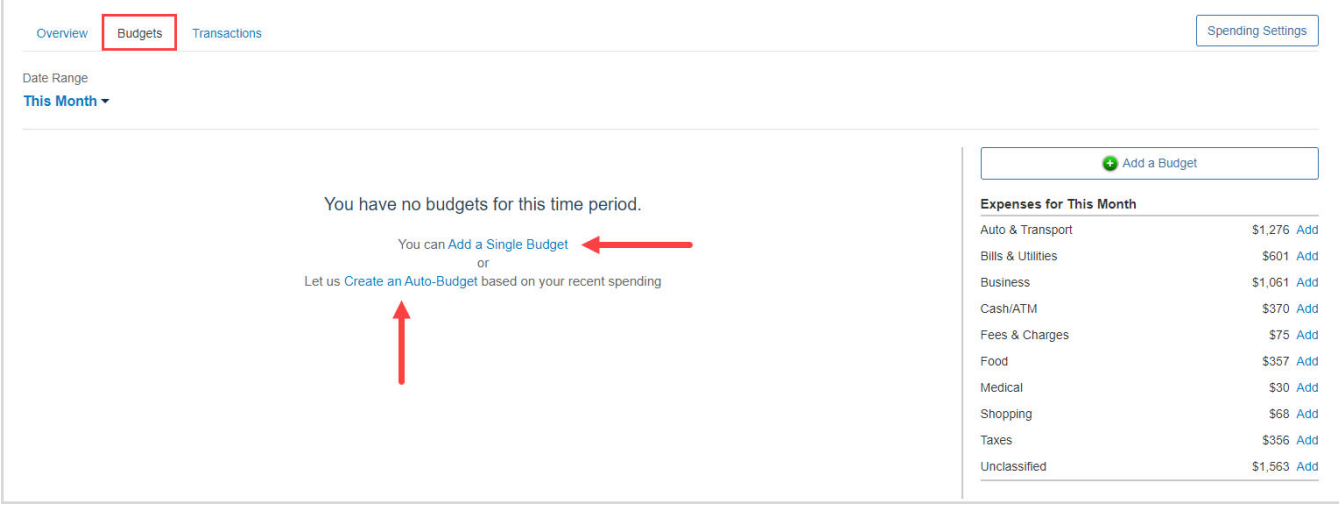

2. The option to **Add a Single Budget** allows you to add categories and enter a monthly budget amount one budget item at a time. First, select a category from the **Choose a category** dropdown menu or begin typing to filter through the category and sub-category options. Then, key in a dollar amount in the **Enter your monthly budget** field and click **Add**.

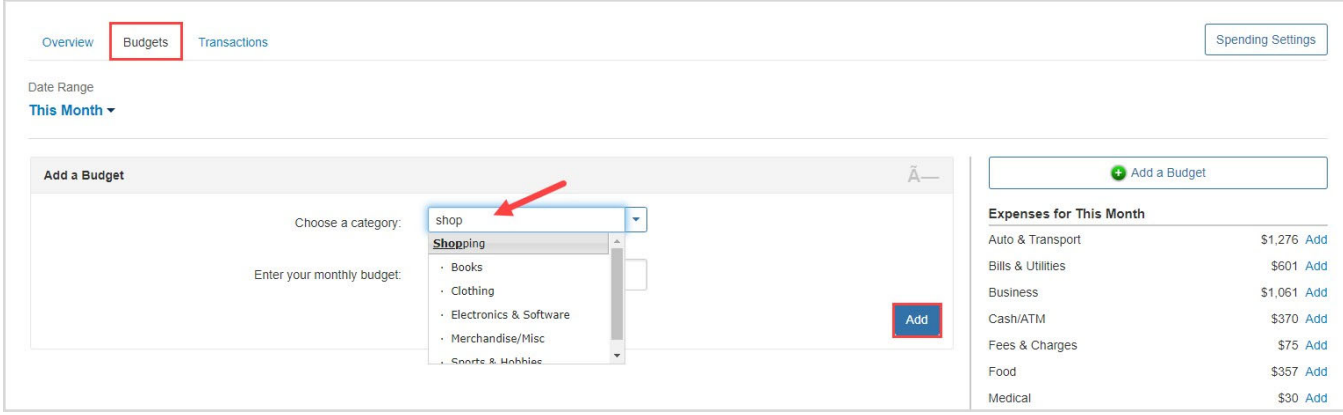

3. Continue building out your desired budget by clicking **Add a Budget**, selecting a **category**, and entering a **monthly budget amount**.

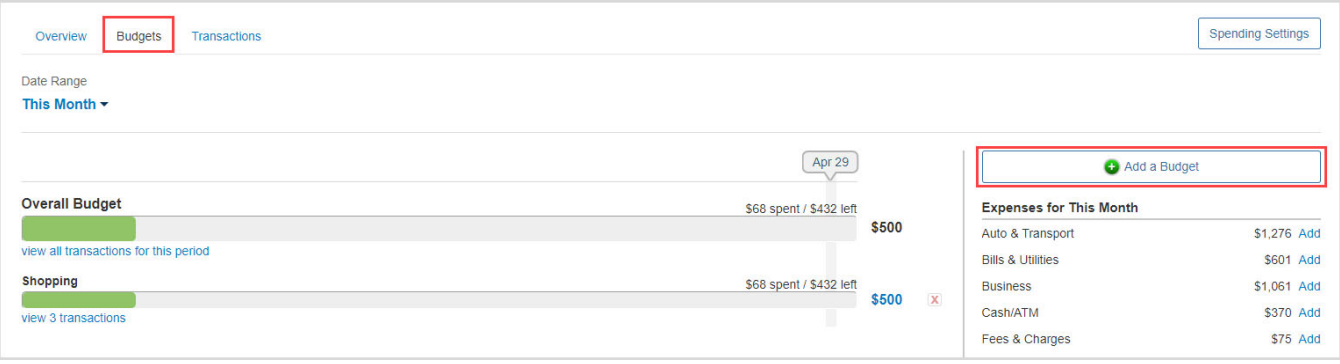

4. The option to **Create an Auto-Budget** will automatically create a budget for you based on your average spending from the past six months. To delete a category, click the red **X.** To edit the budget amount, click the blue **dollar amount** next to each item.

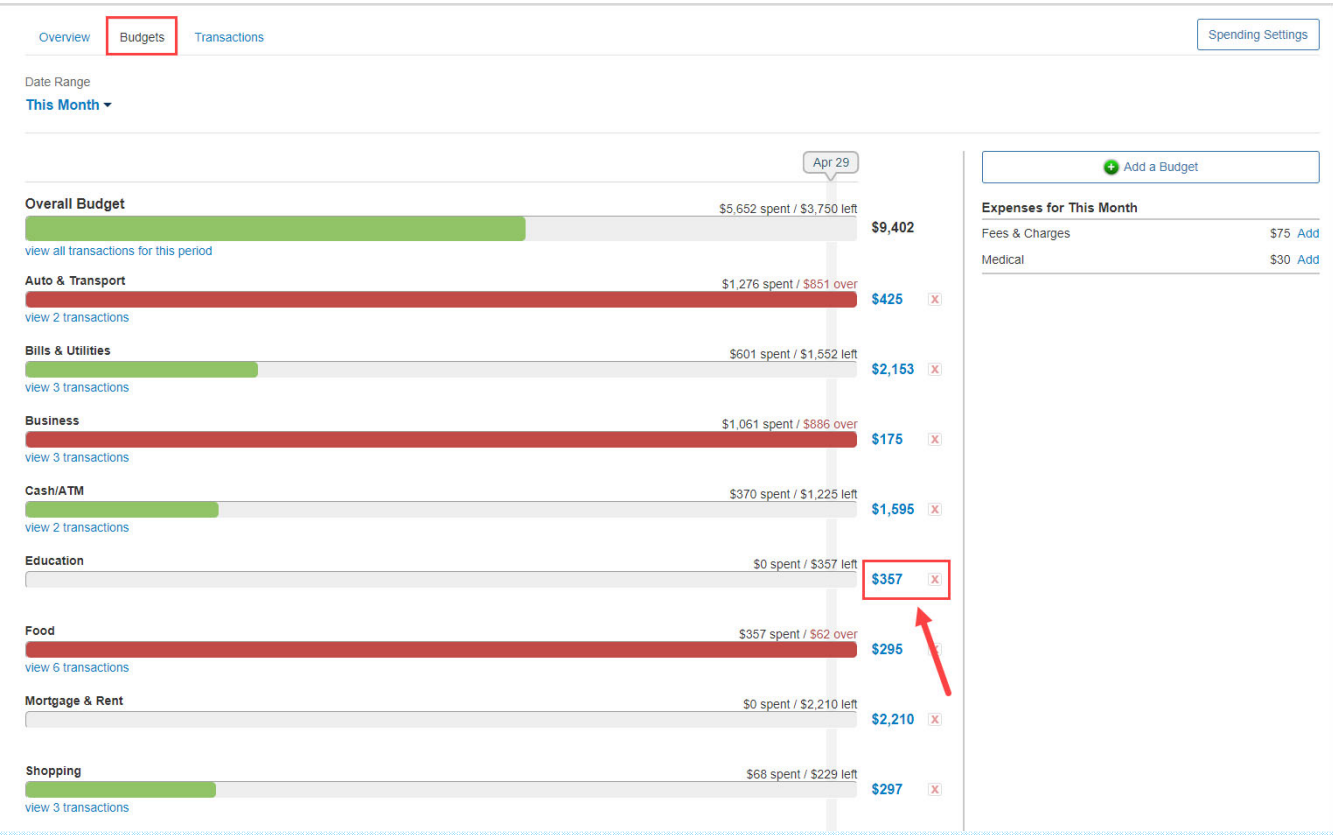

**Please Note:** The **Create an Auto-Budget** feature does not currently account for the possibility of having less than six months of transaction data. If you choose to use this feature, it is recommended to review the auto-budget categories and budget amounts for accuracy.

## Spending: Transactions

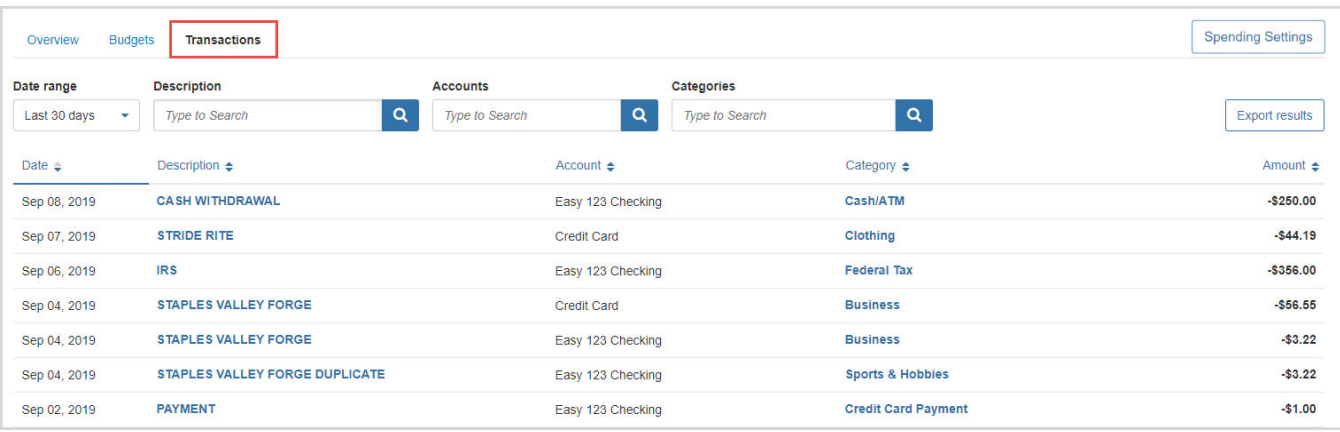

1. The Transactions tab displays all bank transactions from your online accounts.

2. To make changes to the Description or Category provided for the transaction, click the **transaction row** and type a new description and/or select a new category from the drop-down by clicking on the existing **category** in blue.

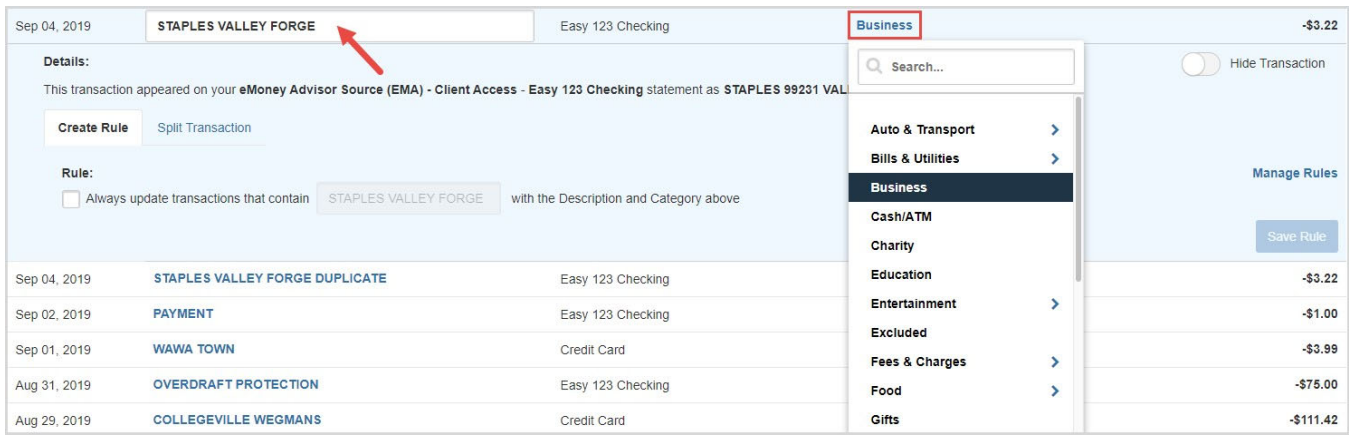

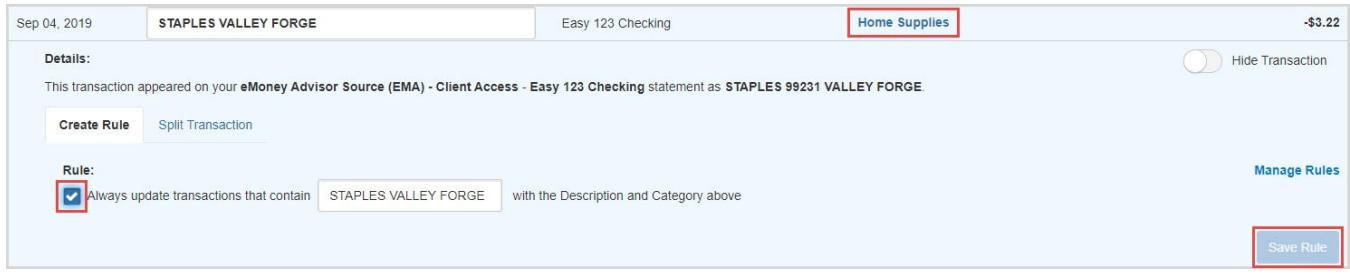

3. If you want to apply your edits to all similar transactions, you can create a **rule**. First, make the edits to the Description and Category of a transaction, then click the **transaction row** and check the **box** under **Rule**. Click **Save Rule**.